# Yukon University Printing System

Yukon University students are allocated \$40.00 worth of printing each term. A program called PaperCut is used to maintain student printing.

When you log onto a lab computer for the first time you'll be prompted to log into PaperCut to establish your account. Enter your computer account username and password.

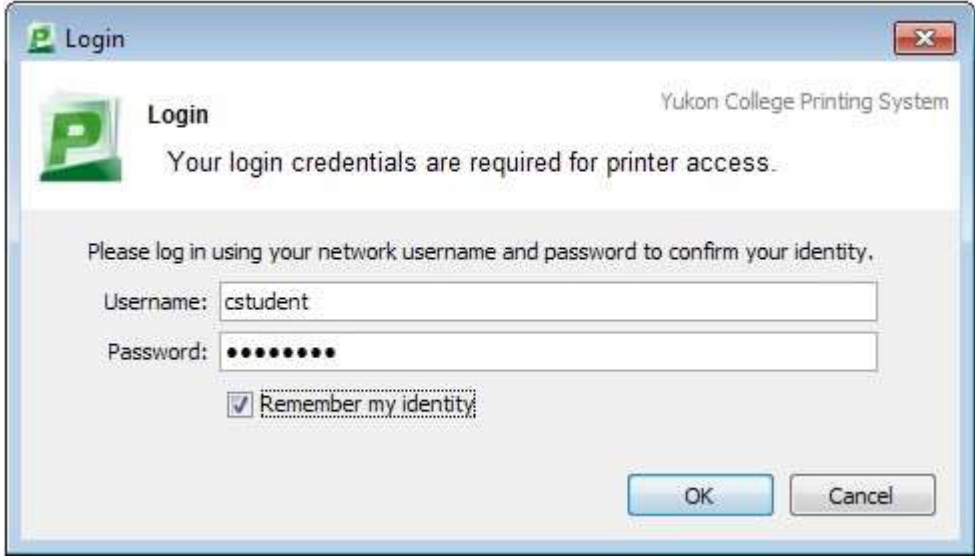

This window will show each time you log in, displaying your current balance. Clicking the Details link on this window will bring up a website that will let you see more detailed information about your PaperCut account.

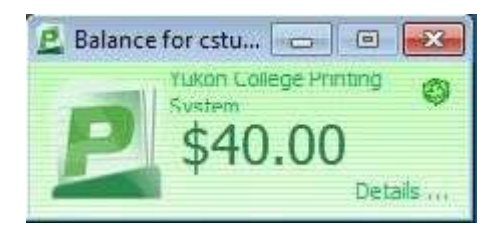

Log in using your PaperCut (computer lab) login credentials.

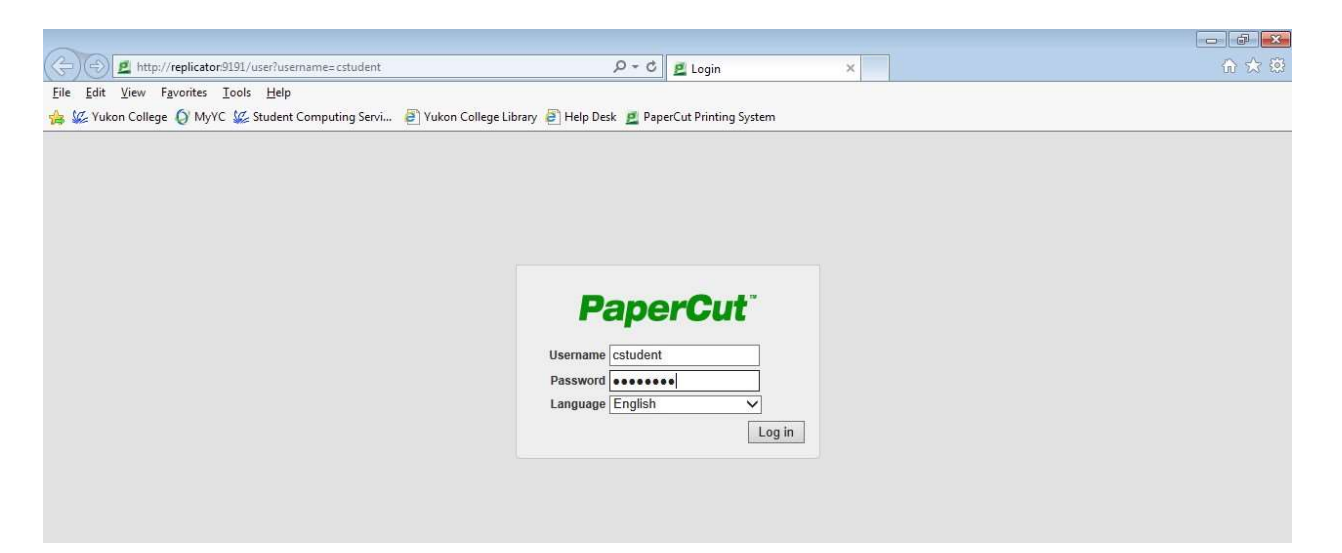

The **Summary** screen acts as a dashboard, displaying basic information about your account.

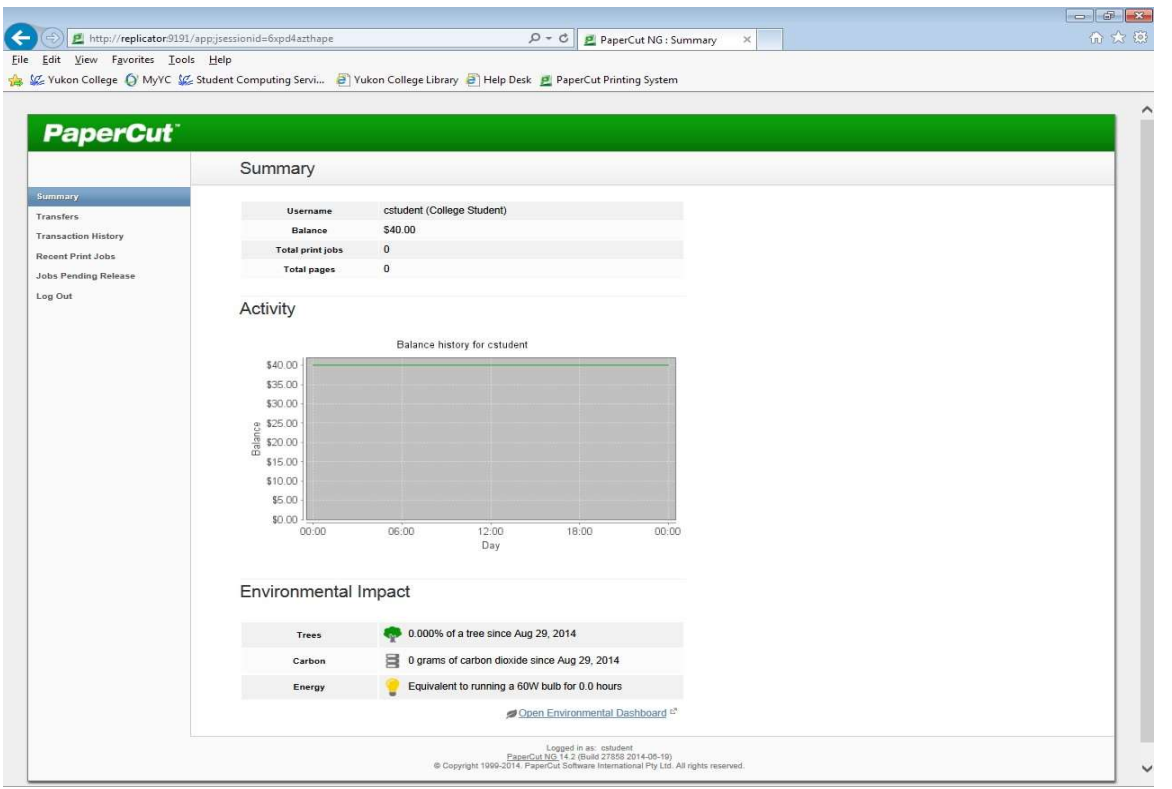

## Printing Costs

Black and white printing on computer lab printers costs \$0.10 per page, with a discount of 50% for duplex printing. For example, a 5-page document printed single-sided will use \$0.50 of your printing allocation. A 5-page document printed double-sided will use \$0.25 of your printing allocation.

Large print jobs (more than 20 pages) that are selected to print single-sided will prompt you to save printing costs by printing double-sided. Select Yes and PaperCut will automatically double-side your print job. In this case the 30page print job would have cost \$3.00 but because we selected Yes a 50% discount was applied.

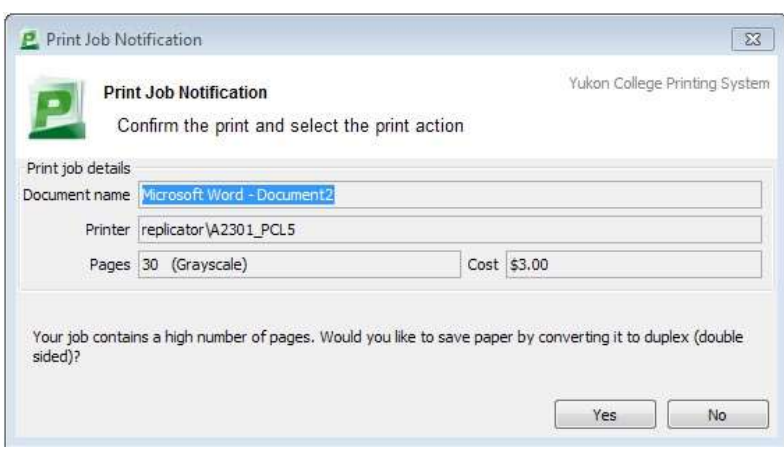

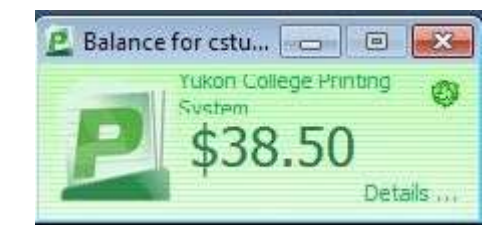

 A 30-page print job printed double-sided only costs \$1.50.

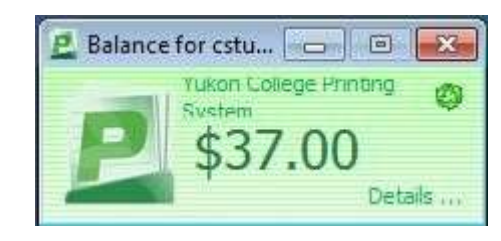

If you had clicked No the job would have printed single-sided and cost the full \$3.00.

## The PaperCut Web Interface

In addition to offering at-a-glance information about your PaperCut balance and activity, PaperCut tracks Transaction History and Recent Print Jobs, as well.

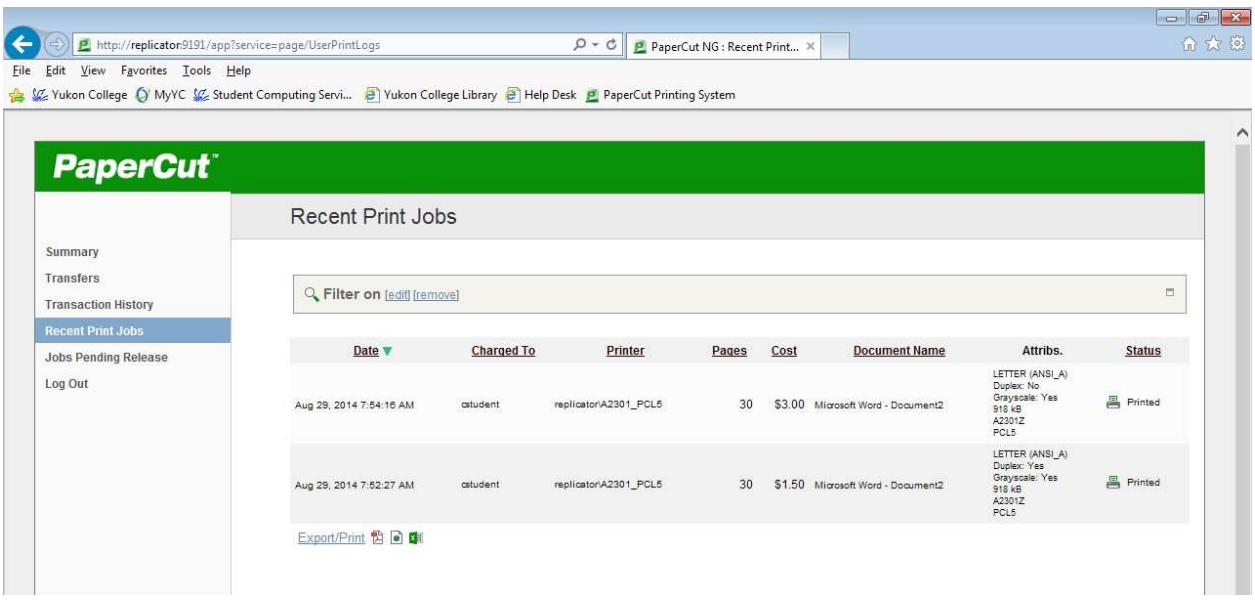

## Transferring Amounts Between PaperCut Users

PaperCut allows transfers to occur between two users. For example, the user cstudent could transfer an amount of \$2.00 to the user astudent in the event that astudent has run out of printing and cstudent still has enough to get them through the term with printing to spare.

On the Transfers screen, cstudent will enter the amount and enter the PaperCut username of the user to which the amount will be transferred. A comment may also be entered.

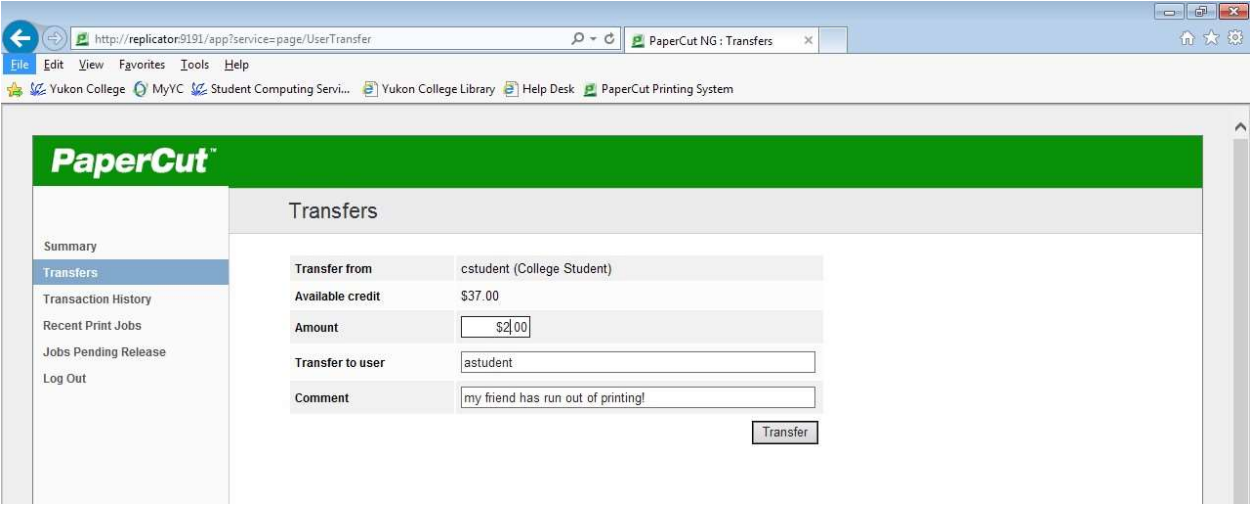

## Adding Funds

If you run out of PaperCut funds before the term is over, you may purchase a top-up from the Bookstore. After you've paid at the Bookstore go to IT Services at the Innovation Commons and show the staff there your receipt so they can add the funds to your PaperCut account.